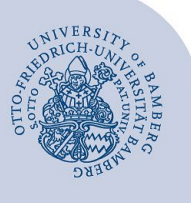

# **VPN-Verbindung via FortiClient unter Linux (Ubuntu)**

**Wichtiger Hinweis:** Die Anleitung wurde für die Version Ubuntu 20.04 und höher erstellt. Für ältere Versionen können wir nicht garantieren, dass die Anleitung genutzt werden kann.

## **1 Zertifikat einrichten**

Laden Sie zuerst das Zertifikat herunter:

[https://www.uni-bamberg.de/fileadmin/rz/vpn/ca/vpn3-uni](https://www.uni-bamberg.de/fileadmin/rz/vpn/ca/vpn3-uni-bamberg-de-zertifikat.crt)[bamberg-de-zertifikat.crt](https://www.uni-bamberg.de/fileadmin/rz/vpn/ca/vpn3-uni-bamberg-de-zertifikat.crt)

Als nächstes muss das Zertifikat verschoben werden, damit es anschließend installiert werden kann. Öffnen Sie hierzu das Terminal und geben Sie folgenden Befehl zum Verschieben ein:

sudo mv ~/Downloads/vpn3-uni-bamberg-de-zertifikat.crt /usr/share/ca-certificates/mozilla/

Jetzt kann das Zertifikat mit folgendem Befehl installiert werden:

sudo dpkg-reconfigure ca-certificates

In dem jetzt erscheinenden Fenster müssen Sie **Neuen Zertifikaten von Zertifizierungsstellen vertrauen?** mit **Ja** bestätigen (Enter-Taste drücken).

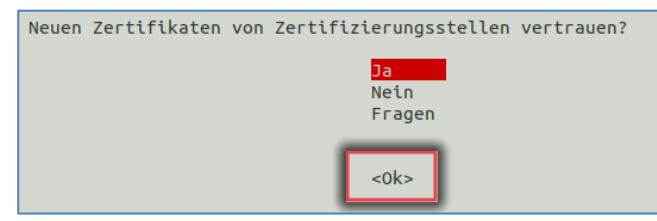

*Abbildung 1: Terminal neuen Zertifikaten vertrauen*

Im nächsten Fenster müssen Sie mit den Pfeiltasten bis zum zuvor kopierten Zertifikat scrollen und mit **OK** bestätigen (Enter-Taste drücken).

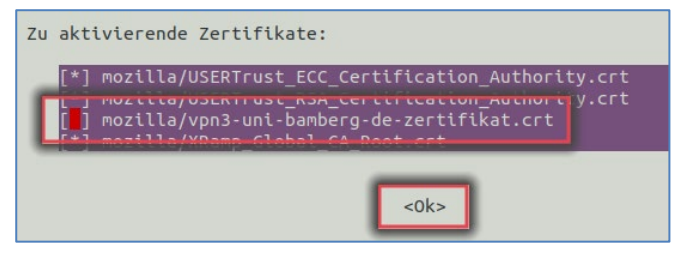

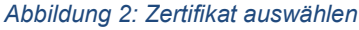

Danach wird das Zertifikat installiert.

Zuletzt muss der Zertifikatsspeicher aktualisiert werden. Geben Sie hierzu den folgenden Befehl ein:

sudo update-ca-certificates –f

### **2 FortiClient herunterladen und installieren**

Laden Sie sich die Installationsdatei über folgenden Link herunter:

[https://www.uni-bamberg.de/fileadmin/rz/vpn/Linux/forticli](https://www.uni-bamberg.de/fileadmin/rz/vpn/Linux/forticlient_vpn_7.2.1.0700_amd64.deb)[ent.deb](https://www.uni-bamberg.de/fileadmin/rz/vpn/Linux/forticlient_vpn_7.2.1.0700_amd64.deb)

Führen Sie einen Doppelklick auf **forticlient.deb** aus. Nun öffnet sich ein neues Fenster (Ubuntu Software), klicken Sie hier auf **Installieren**. Eventuell kommt hier ein Passwort-Abfrage.

#### **3 FortiClient erstmalig starten und konfigurieren**

Nach erfolgreicher Installation steht der FortiClient unter den Anwendungen zur Verfügung. Starten Sie den FortiClient.

Klicken Sie hier auf **Configure VPN** um eine neue VPN Konfiguration einzurichten.

Geben Sie hier Folgendes ein:

- **Connection Name: SSL-VPN Uni-Bamberg**
- **Remote Gateway: vpn3.uni-bamberg.de**
- **Client Certificate: None**
- **Authentication: Save Login**
- **Username: Ihre BA-Nummer**

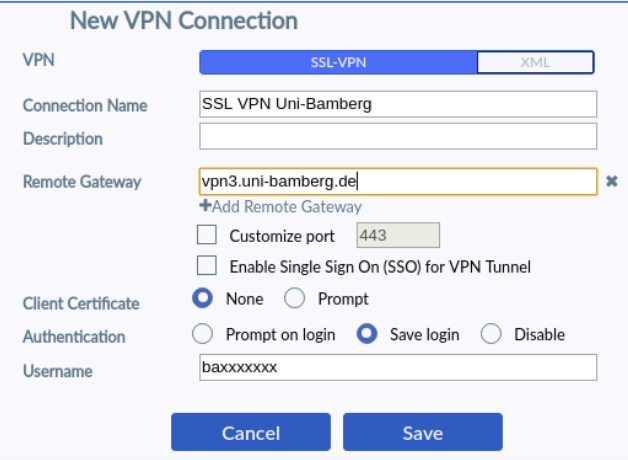

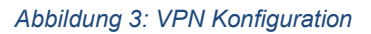

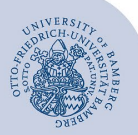

VPN-Verbindung via FortiClient unter Linux (Ubuntu) – Seite 2

#### Es erscheint folgendes Fenster:

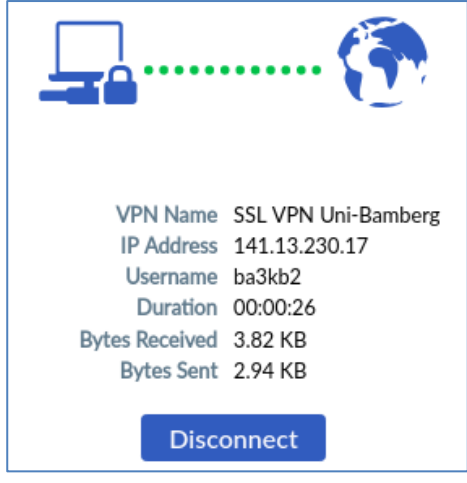

*Abbildung 4: VPN Status*

Über die Statusanzeige sehen Sie, ob die Verbindung erfolgreich aufgebaut wurde.

Über die Schaltfläche **Disconnect** beenden Sie die Verbindung wieder.

# **4 Verbindung erneut herstellen**

Der FortiClient kann wieder über die Anwendungen gestartet werden.

**Tipp**: Wenn der FortiClient geöffnet ist, können Sie ihn an der Taskleiste fixieren, indem Sie einen Rechtsklick darauf ausführen und im angezeigten Menü auf **Zu Favoriten hinzufügen** klicken.

## **5 Sie haben noch Fragen?**

IT-Support Telefon: +49 951 863-1333 E-Mail[: it-support@uni-bamberg.de](mailto:it-support@uni-bamberg.de)